## **Kalender in Outlook freigeben**

**1. Fuer den Kalender, der freigegeben wird: Stellvertreterregelung einrichten**

## Account Settings

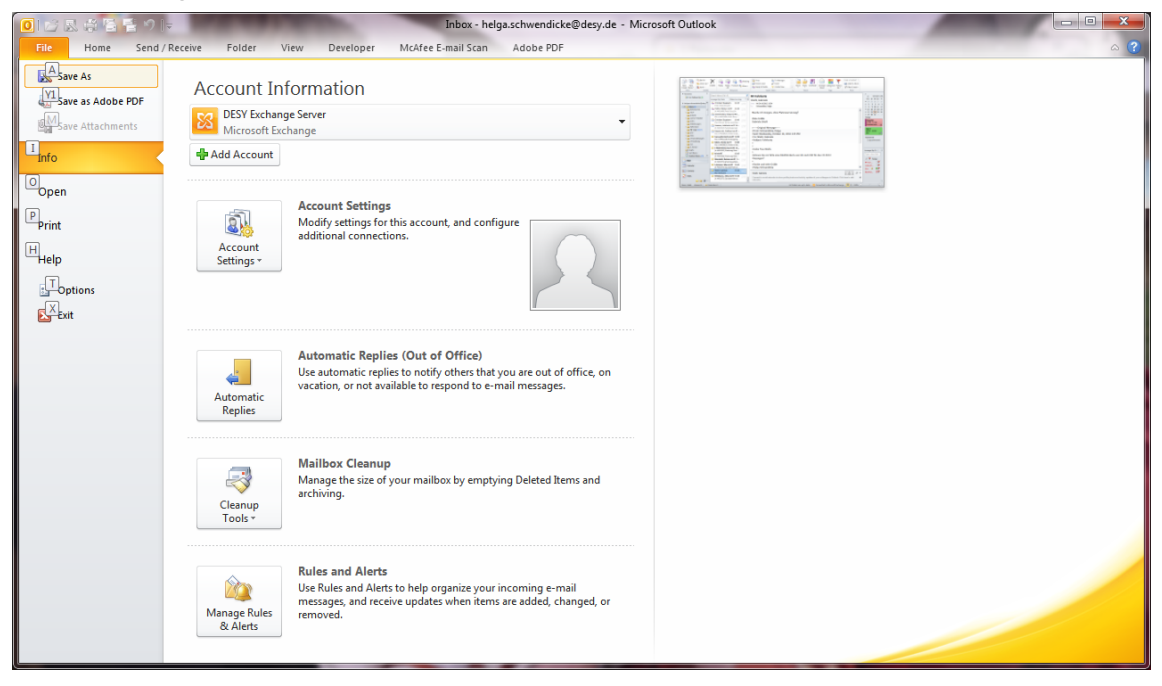

## Delegate access control: Auswaehlen

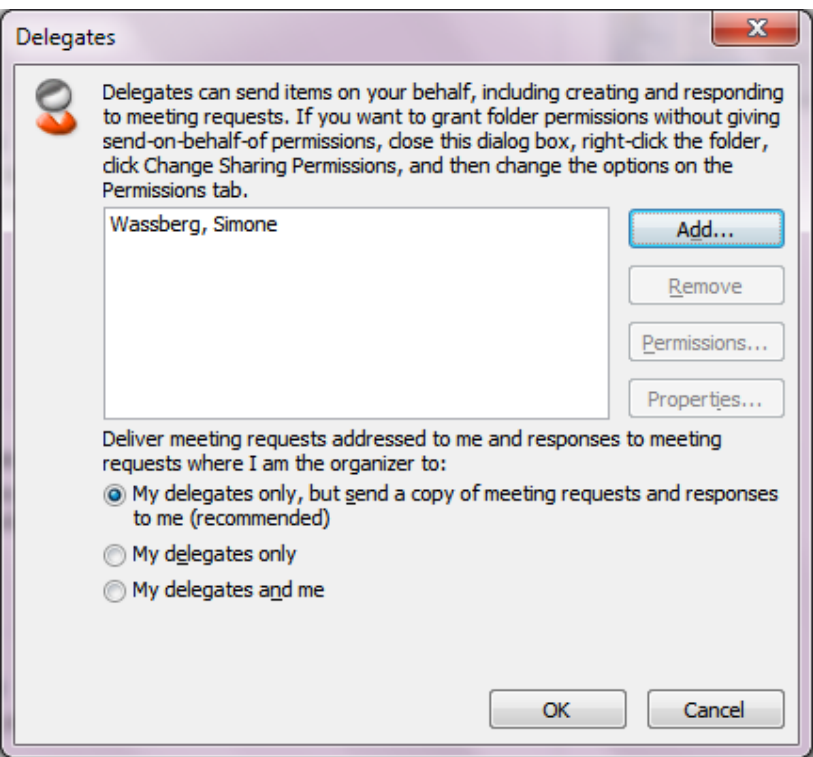

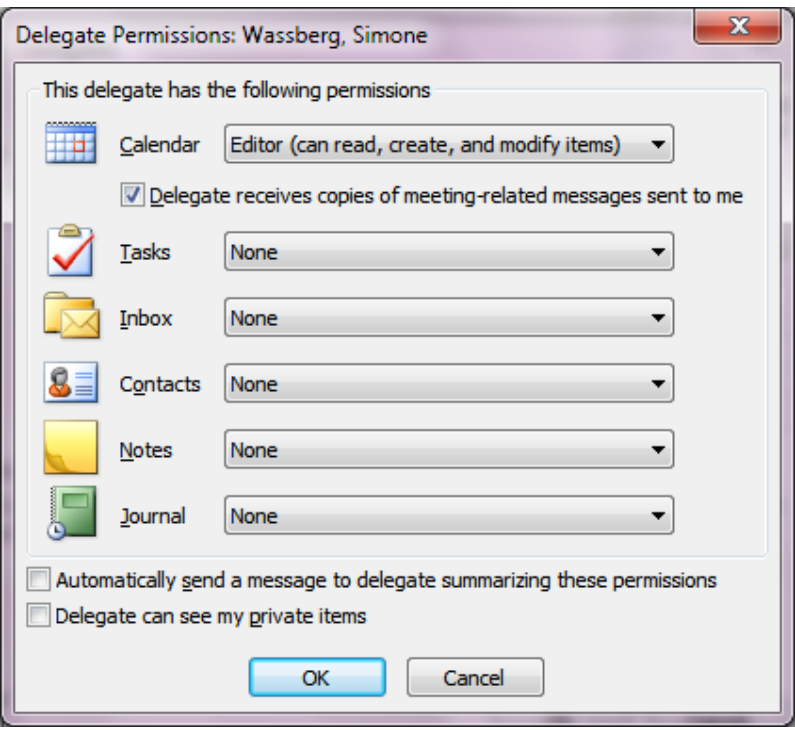

Anschliessend: Menue Datei (im Mailmodus): rechte Maus auf den MailAccount

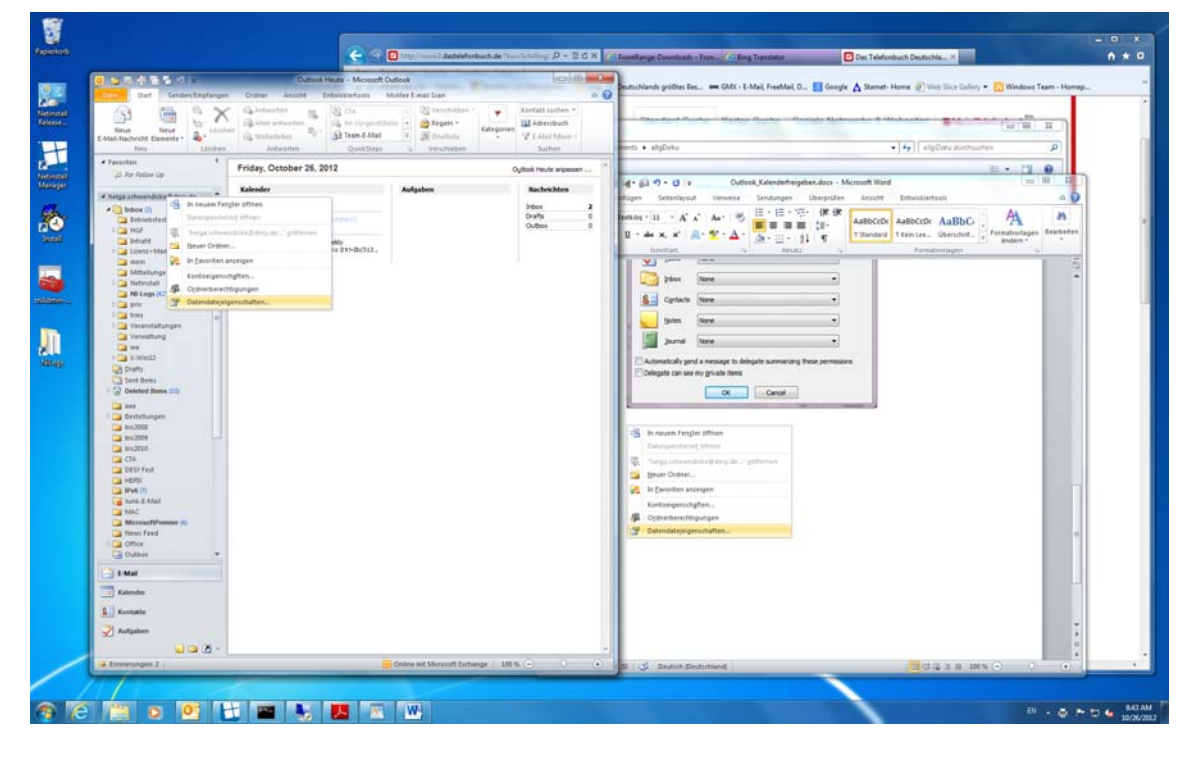

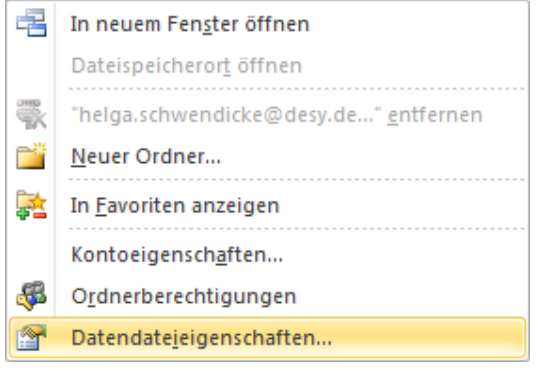

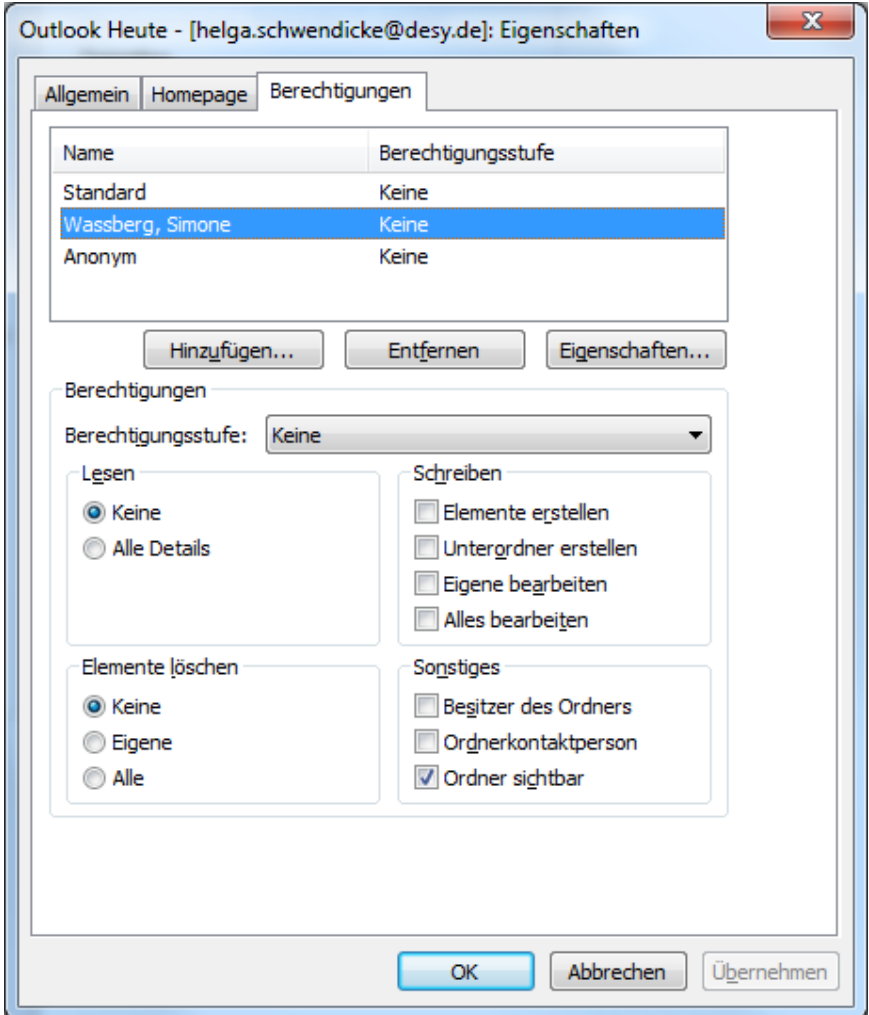

## **2. Im Zieloutlook einrichten: derjenige, der in den fremden Kalender schauen soll.**

Datei -> Kontoeinstellungen  $\rightarrow$  Kontoeinstellungen

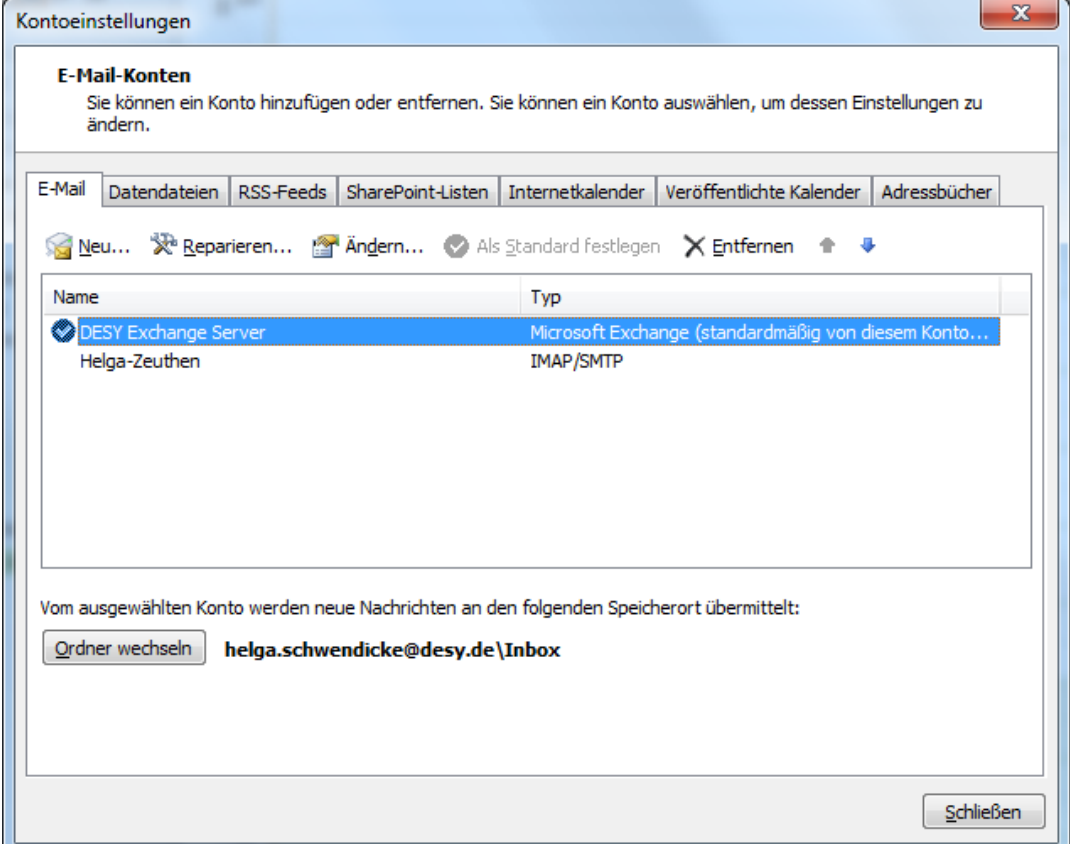

Ändern  $\rightarrow$  Weitere Einstellungen

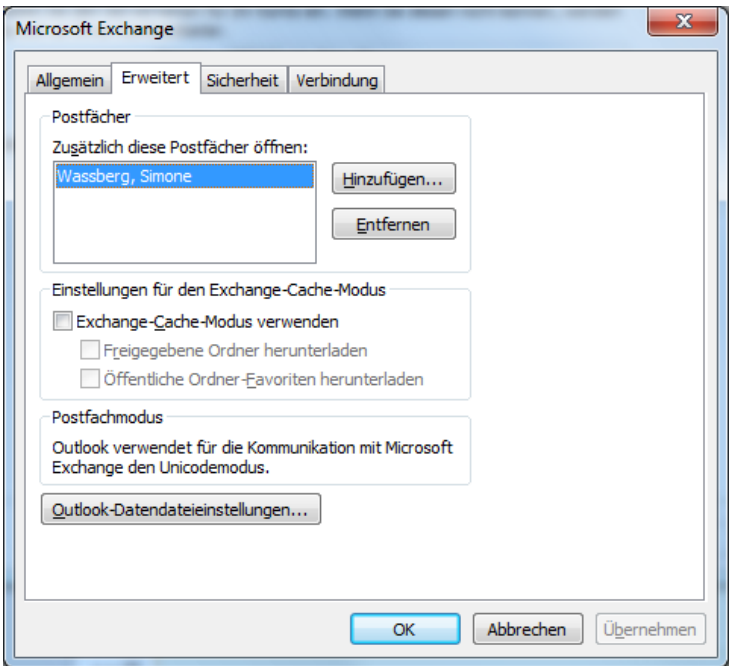

Anschließend die gewünschte Kalendergruppe auswählen – Rechte Maus  $\rightarrow$  Kalender hinzufügen  $\rightarrow$ Freigegeben Kalender öffnen, den entsprechenden Namen auswählen und mit OK bestätigen

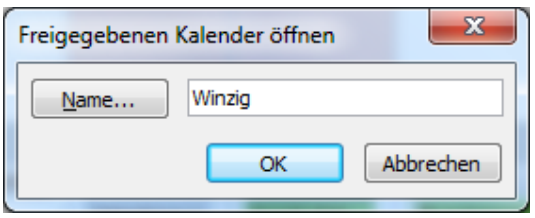

Der freigegebene Kalender erscheint dann in dieser Gruppe.